1. Touch Student ID Card to Card Reader

until it beeps (See Figure 1).

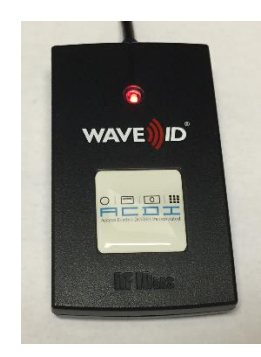

```
Figure 1
```
- 2. Click "Yes" to associate your Student ID Card to your Papercut account (See Figure 2).
- This card is not registered with the system. Would you like to associate it with your account?  $\sqrt{N_0}$ Yes *Figure 2*
- 3. Type your username and password that you use to login to Campus Lab Computers, and click OK (See Figure 3).

4. Click OK to the confirmation message (See Figure 4).

Please enter your username and password. Username Password  $OK$ Cancel

*Figure 3*

Your card has been associated with your account. Press 'OK', then use your card to log in.  $\sqrt{K}$ 

*Figure 4*